# **Dokumentation**

Berechnungstool zur Umsetzung von Artikel 55 der Verordnung (EG) 1083/2006 bei der Förderung wasserwirtschaftlicher Maßnahmen im Freistaat Thüringen

# **Inhaltsverzeichnis Seite Seite**

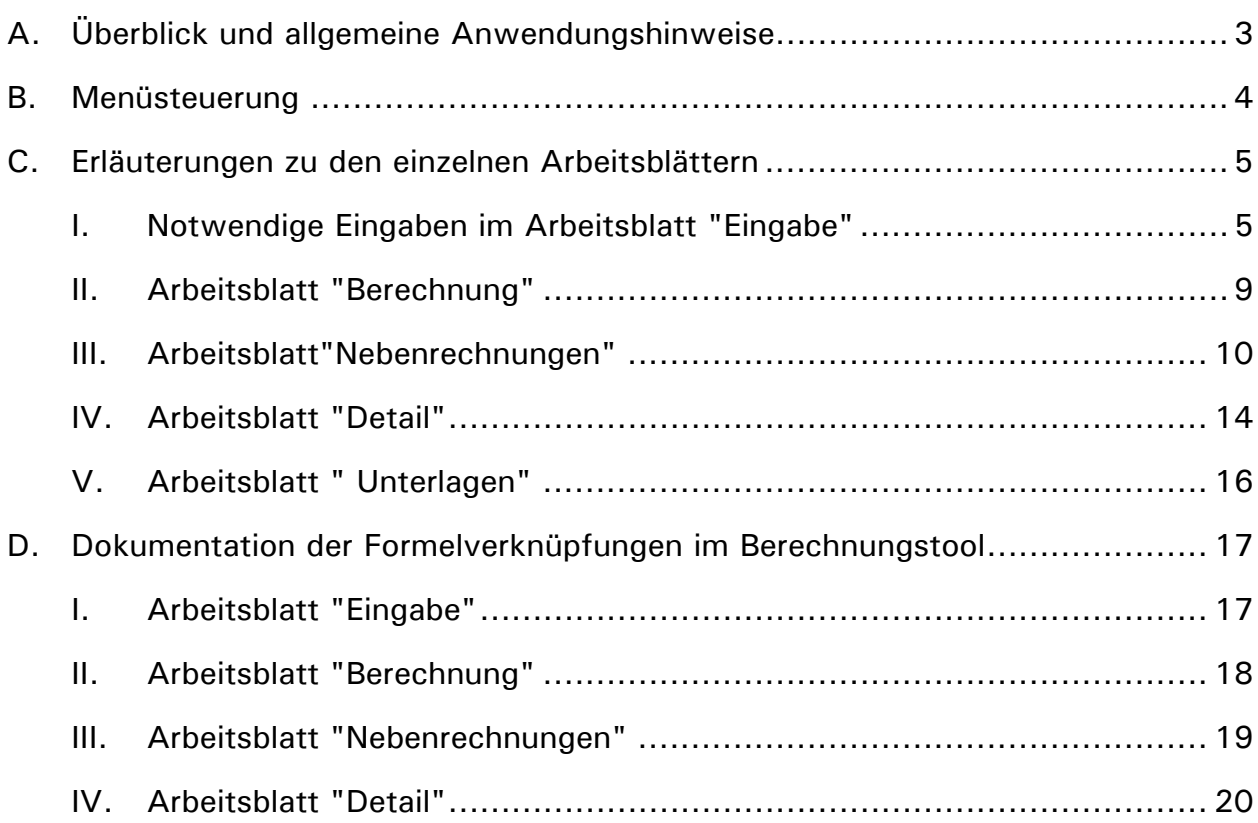

# **A. Überblick und allgemeine Anwendungshinweise**

Das vorliegende Berechnungstool dient zur Umsetzung der Vorgaben von Art. 55 der VO (EG) 1083/2006 bei der Förderung wasserwirtschaftlicher Maßnahmen im Freistaat Thüringen. Es ermöglicht eine weitgehend automatisierte Berechnung der maximalen Höhe des EU-Zuschusses anhand manuell einzugebender Basisdaten.

Grundsätzlich kann eine korrekte Funktionsweise und Berechnung des Berechnungstools nur dann gewährleistet wird, wenn:

- die im Excel-Tool programmierten **Makrofunktionen** aktiviert werden.
	- o Um die Makros aktivieren zu können, sollte im Excel-Menüpfad: "**Extras**" -> "**Optionen**" -> "**Sicherheit**" der Button "**Makrosicherheit**" die Sicherheitsstufe "mittel" gewählt werden. Damit wird automatisch bei jeder Excelmappe, die Makros enthält, beim Öffnen abgefragt, ob diese aktiviert werden sollen.
	- o Beim Öffnen des Berechnungstools muss die Abfrage "**Makros aktivieren**" bestätigt werden.
- vor Öffnen des Berechnungstools müssen zudem **alle geöffneten Excel-Dateien** auf dem Rechner geschlossen werden, um ungewollte Konflikte oder Fehlermeldungen zu vermeiden.

## **B. Menüsteuerung**

Vom Arbeitsblatt "Menü" aus kann auf sämtliche Arbeitsblätter zurückgegriffen werden.

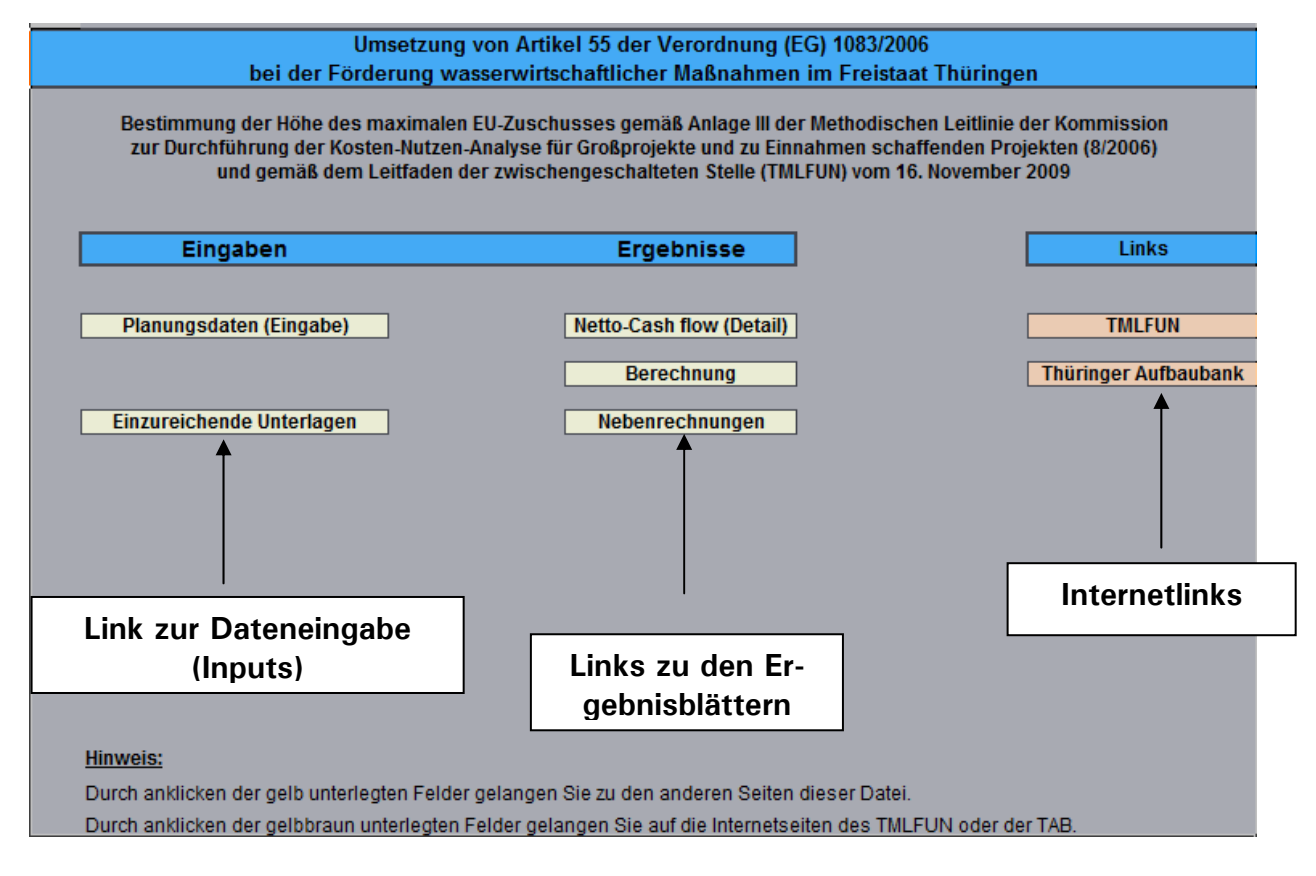

Notwendige Eingabe-Daten werden ausschließlich im Tabellenblatt "**Eingabe**" vorgenommen. Alle anderen Tabellenblätter dienen nicht der Eingabe und sind gegen unbeabsichtigte Veränderungen mittels eines Passwortes geschützt.

Die **Internetlinks** verweisen auf Seiten im Internet, die im Zusammenhang mit der Bearbeitung interessant sein könnten.

Die weiteren Links dienen zur Navigation innerhalb der Datei.

# **C. Erläuterungen zu den einzelnen Arbeitsblättern**

### **I. Notwendige Eingaben im Arbeitsblatt "Eingabe"**

Grundsätzlich kann die Dateneingabe ausschließlich im Arbeitsblatt "**Eingabe"** und dort ausschließlich in den "**weißen Feldern**" vorgenommen werden. Durch Anklicken des Button "Planungsdaten (Eingabe)" im Arbeitsblatt "Menü":

Planungsdaten (Eingabe)

kann auf das **Eingabeformular** zugegriffen werden:

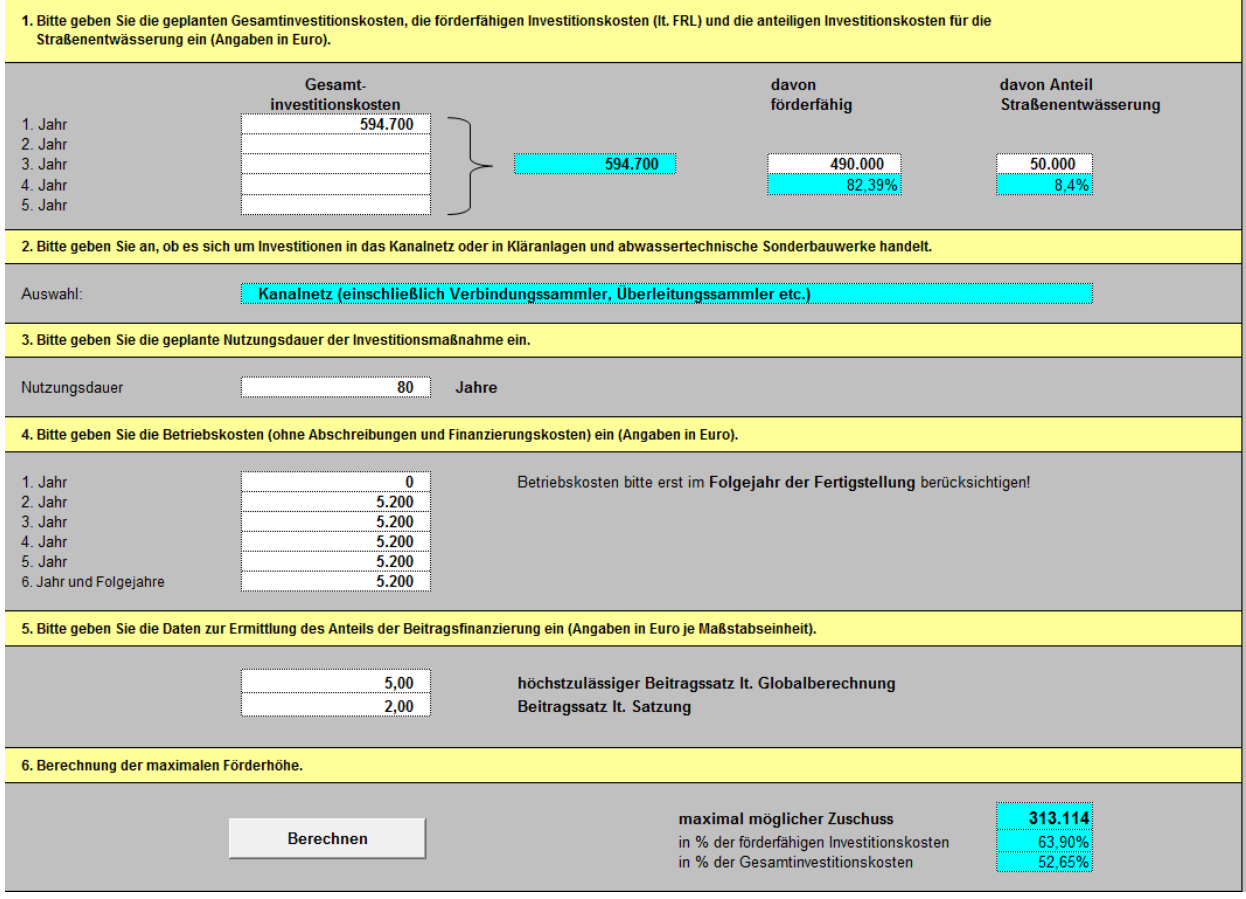

In diesem Blatt sind alle für die Berechnung notwendigen Eingaben zu tätigen. Diese umfassen:

- Gesamtinvestitionskosten,
- Anteil der förderfähigen Investitionskosten,
- Anteil der Straßenentwässerung,
- die Nutzungsdauer,
- die Betriebskosten (detailliert für die Jahre 1 bis 5 und konstant ab dem Jahr 6 bis zum Ende der Nutzungsdauer),
- das beitragsfähige Investitionsvolumen laut Globalrechnung,
- der Gesamtbetrag, welcher tatsächlich über Beiträge finanziert wird.

Sollten vom Nutzer inhaltlich unlogische Daten eingegeben werden (bspw. eine negative Nutzungsdauer) erscheinen entsprechende Fehlerhinweise:

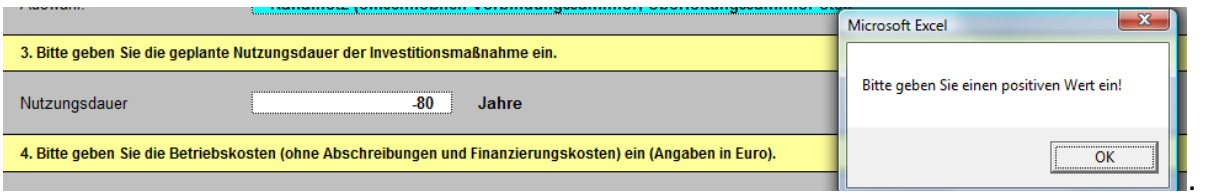

Diese sind über den Button "OK" zu bestätigen und die Eingabe entsprechend zu korrigieren.

Unter **Punkt 1** hat der Nutzer die geplanten Gesamtinvestitionskosten des Projektes einzugeben, den förderfähigen Anteil (gemäß Förderrichtlinie) sowie die anteiligen Investitionskosten für die Straßenentwässerung.

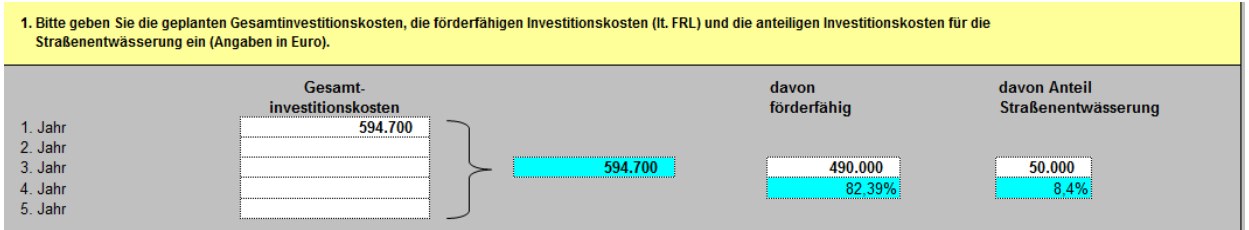

Weiterhin muss unter **Punkt 2** eine Auswahl getroffen werden, ob es sich um ein Investitionsvorhaben im Bereich des Kanalnetzes oder um Kläranlagen und abwassertechnische Sonderbauwerke (wie bspw. Pumpwerke, Regenüberläufe oder Klärbecken) handelt. Um die Auswahl treffen zu können muss einmal auf das entsprechende Feld im Arbeitsblatt geklickt werden. Dadurch erscheint das Steuerungsfeld für ein Dropdown-Menü:

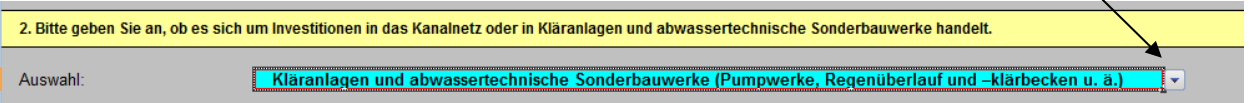

Durch Anklicken des Steuerelements erhält man die Auswahlliste angezeigt:

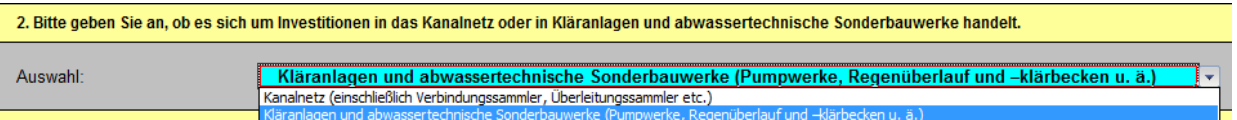

Diese Auswahl bestimmt den für die Barwertberechnung zu Grunde liegenden Diskontierungszins (6 % für das Kanalnetz bzw. 7 % für Kläranlagen und abwassertechnische Sonderbauwerke).

Unter dem **Punkt 3** ist die geplante Nutzungsdauer (Abschreibungszeitraum) für die Investitionsmaßnahme anzugeben. Bei komplexen Anlagen, z. B. Kläranlagen, ist ein gewichteter durchschnittlicher Abschreibungszeitraum zu ermitteln. Die Abschreibungszeiträume sollen sich an den in der Leitlinie zur Durchführung von Kostenvergleichsrechnung der Länderarbeitsgemeinschaft Wasser angegebenen durchschnittlichen Nutzungsdauern orientieren. Signifikante Abweichungen von den dort aufgeführten Zeiträumen sind zu begründen.

Die unter **Punkt 4** anzugebenden Betriebskosten beginnen im Folgejahr der Fertigstellung. Sie beinhalten die Kosten für den Betrieb des Vorhabens einschließlich regelmäßiger und außerordentlicher Wartungs- und Instandhaltungskosten, nicht jedoch Abschreibungen, Kapitalkosten und die Bildung von Rückstellungen. Eine Differenzierung der Betriebskosten zwischen den Jahren, z. B. zur Berücksichtigung eventueller Preissteigerungen, ist nicht erforderlich, da es auf die Differenz zwischen den Spalten Betriebskosten und Einnahmen ankommt und diese wegen des gesetzlich geregelten Kostendeckungsprinzips - den Preissteigerungen gleichermaßen unterliegen. Die Betriebskosten sind exakt anzugeben, sofern diese separat erfasst werden bzw. ermittelt werden können. Dies kann z. B. bei Kläranlagen der Fall sein. Falls die Betriebskosten für das Einzelvorhaben nicht separat erfasst werden bzw. ermittelt werden können, ist

deren Feststellung über das Verhältnis Gesamtinvestitionskosten - Kosten der Einzelinvestition möglich.

Im **Punkt 5** anzugeben ist der lt. Globalberechnung ermittelte beitragsfähige Aufwand und das tatsächlich über Beiträge zu finanzierende Investitionsvolumen. Das Verhältnis ist identisch mit dem Verhältnis des höchstzulässigen und des tatsächlichen Beitragssatzes.

Wenn alle Daten vollständig erfasst sind, kann die **Berechnung** mit einem Klick auf den Button "Berechnen":

**Berechnen** 

gestartet werden.

Das kurz gefasste Ergebnis kann sofort am Ende des Arbeitsblatts abgelesen werden.

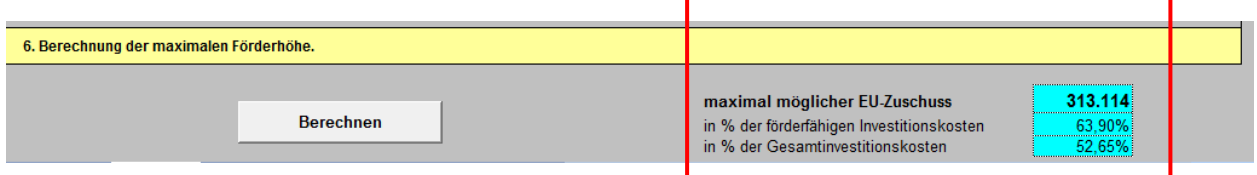

#### **II. Arbeitsblatt "Berechnung"**

Im Arbeitsblatt "Berechnung" sind die Ergebnisse der erfolgten Berechnung entsprechend den drei Schritten gemäß Anlage III der "Methodischen Leitlinien der Kommission zur Durchführung der Kosten-Nutzen-Analyse für Großprojekte und zu Einnahmen schaffenden Projekten" zu finden. Die Festlegung der Höhe des Finanzbeitrags der Gemeinschaft erfolgt auf der Grundlage des "Finanzierungsdefizites", welches sich aus dem die abgezinsten Einnahmen übersteigenden abgezinsten Kostenanteils des Projektes ergibt.

#### **Schritt 1: Ermittlung des Finanzierungsdefizits (R):**

Ausgangspunkt für die Berechnung ist die Eingabe der Investitionskosten. Entsprechend ihres zeitlichen Auftretens wird über die Excel-Funktion "Nettobarwert" ein Barwert der Investitionskosten (DIC) über die Nutzungsdauer des Projektes errechnet. Um die zuschussfähigen Ausgaben (EE) zu errechnen werden weitere Barwerte (Barwert der Betriebskosten, Barwert der Einnahmen, Barwert des Restbuchwerts) über die oben genannte Excel-Funktion ermittelt und als Barwert der Nettoeinnahmen (DNR) vom Barwert der Investitionskosten abgezogen. Das Ergebnis im Verhältnis zum Barwert der Investitionskosten ergibt das Finanzierungsdefizit (in %):

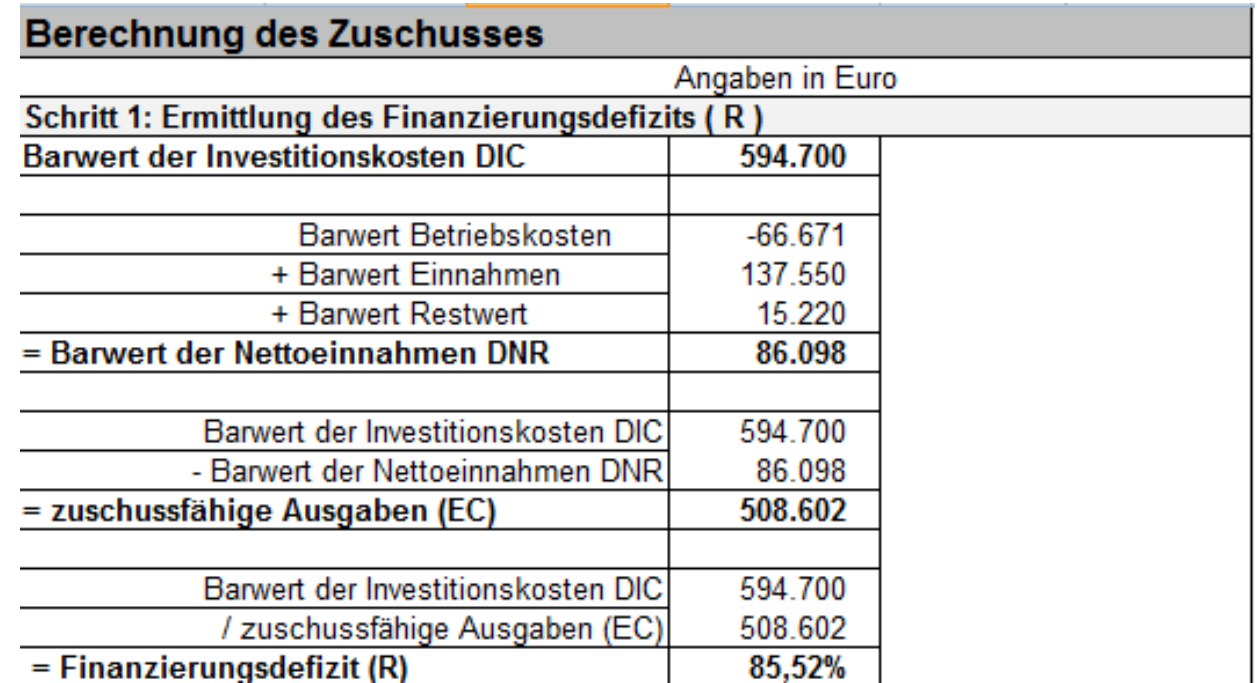

#### **Schritt 2: Ermittlung des Entscheidungsbetrages (DA):**

In einem zweiten Schritt wird die Bemessungsgrundlage für die spätere Anwendung des Fördersatzes ermittelt. Dazu werden die zuschussfähigen Kosten aus der Nutzereingabe mit dem in Schritt 1 ermittelten Finanzierungsdefizit multipliziert.

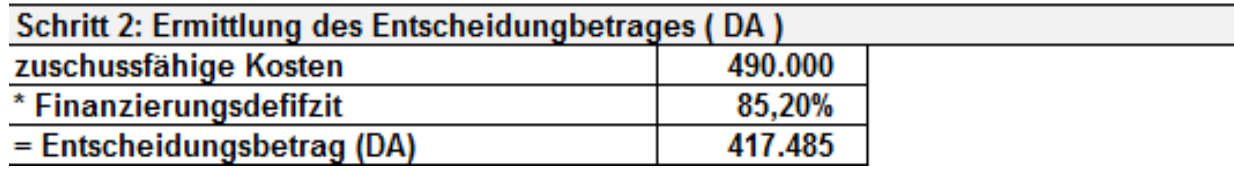

#### **Schritt 3: Ermittlung des (maximalen) EU-Zuschusses:**

Abschließend wird der Förderbetrag errechnet, indem auf den unter Punkt 2 ermittelten Entscheidungsbetrag der relevante Fördersatz von 75% angewendet wird.

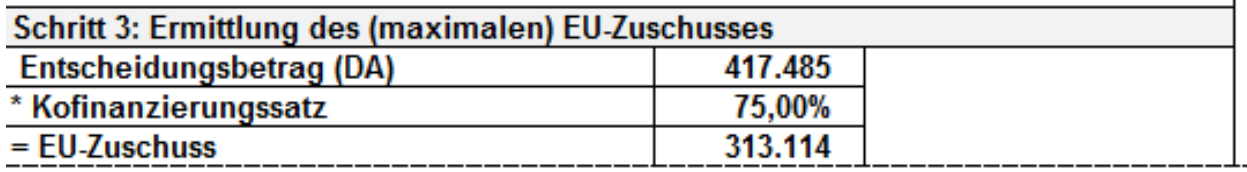

### **III. Arbeitsblatt"Nebenrechnungen"**

Das Arbeitsblatt "Nebenrechnungen" enthält alle notwendigen rechnerischen Zwischenschritte um die Förderhöhe zu ermitteln, sowie eine Zusammenfassung in welcher die Finanzierungsquellen der Investition ersichtlich werden. Dazu wird wiederrum auf die Daten der Nutzereingabe zurückgegriffen. Veränderungen oder Nutzereingaben sind auf diesem Blatt nicht möglich oder notwendig.

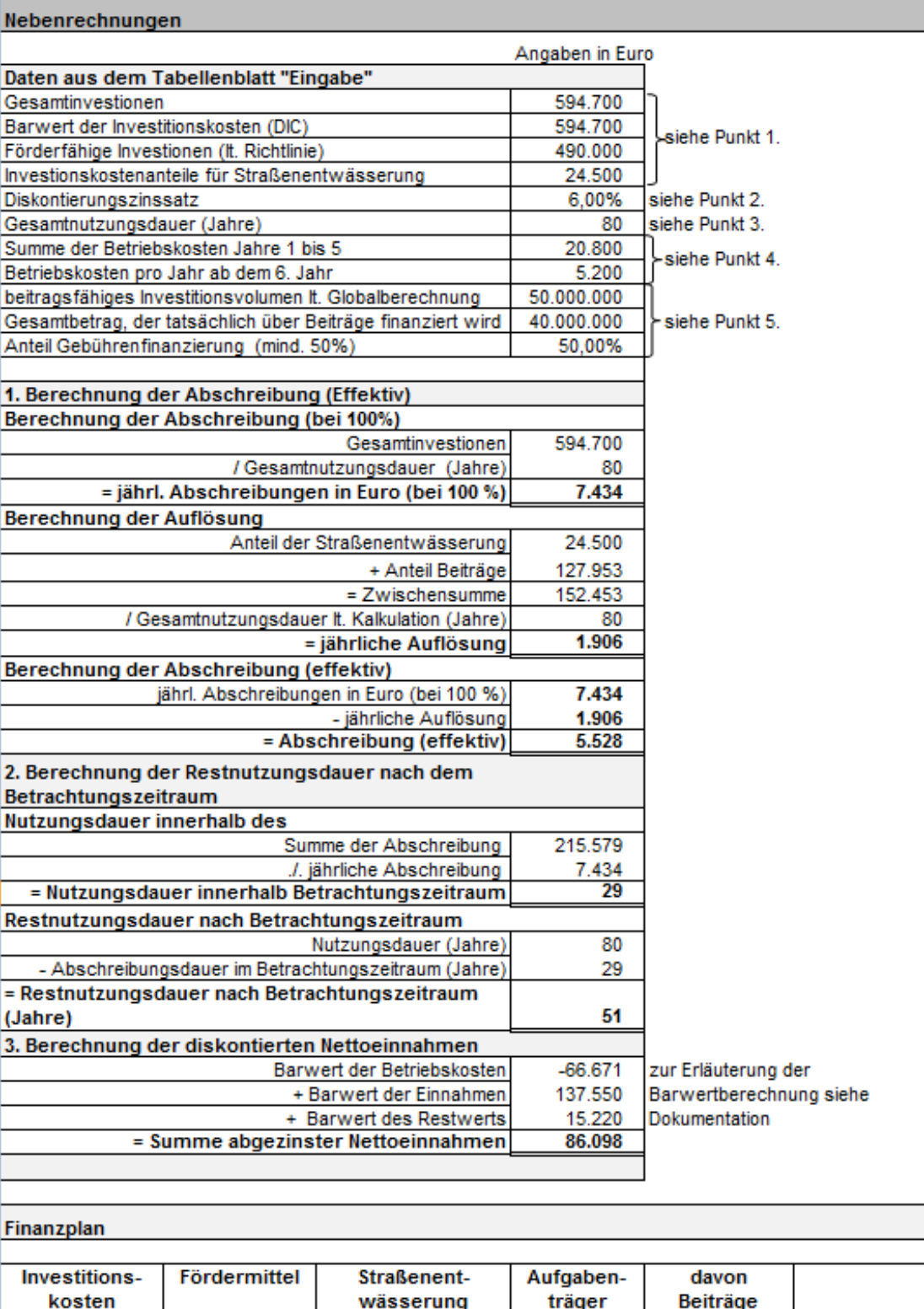

Euro<br>24.500

Euro<br>255.905

Euro 127.953

Euro<br>594.700

Euro<br>314.295

Zu Beginn werden dem Nutzer alle benötigten Daten aus der Nutzereingabe und der Barwertberechnung in einer Tabelle als Berechnungsbasis und der Information unter welchem Punkt die Daten im Tabellenblatt "Eingabe" zu finden sind, zur Verfügung gestellt:

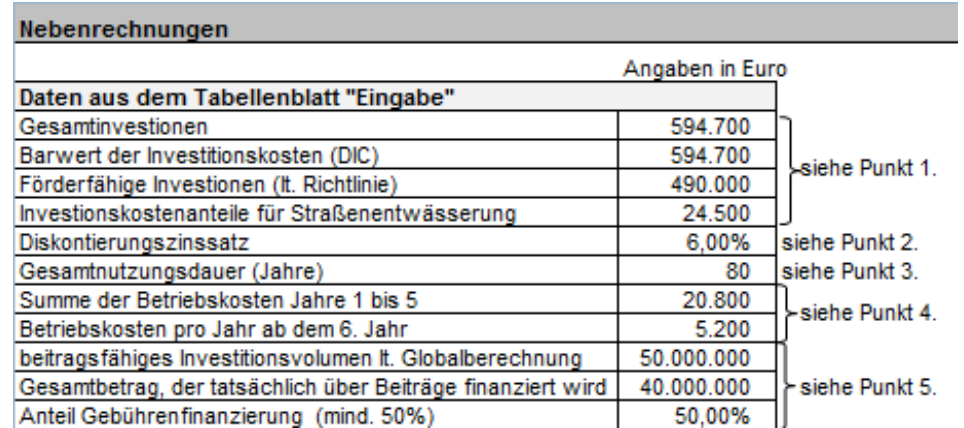

Der erste Rechenschritt betrifft die Bestimmung der vollen Abschreibungshöhe. Die Ermittlung der jährlichen Abschreibung erfolgt indem die Gesamtinvestitionssumme über die Gesamtnutzungsdauer verteilt wird.

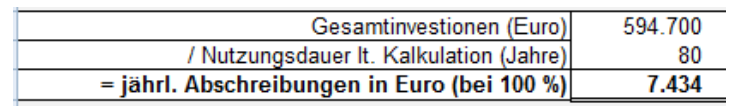

Zur Ermittlung der effektiven Abschreibungen pro Jahr ist es notwendig, die errechneten Abschreibungen um die Beträge zu vermindern, die aus anderen Finanzierungsquellen zur Verfügung stehen (Beiträge, Straßenentwässerung). Dazu wird ein die Abschreibung vermindernder jährlicher Auflösungsbetrag errechnet, indem die Summe der nicht zu tragenden Aufwendungen auf die Gesamtnutzungsdauer verteilt wird. Abgeschrieben wird somit derjenige Anteil an den Investitionskosten, der nicht durch andere Mittel des Aufgabenträgers sowie durch Straßenentwässerungsanteile eines Straßenbaulastträgers gedeckt ist.

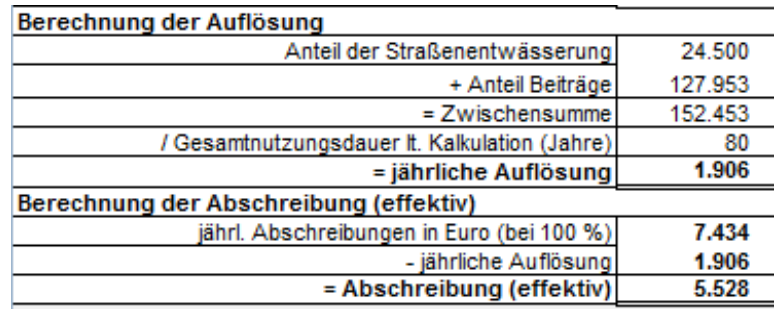

Anschließend erfolgt die Berechnung der Restnutzungsdauer nach dem Betrachtungszeitraum. Dazu wird der ermittelte Barwert der Abschreibung durch den jährlichen Abschreibungsbetrag geteilt und ergibt damit die Anzahl der Abschreibungsjahre innerhalb des Betrachtungszeitraums. Danach wird die oben ermittelte Abschreibungsdauer von der Gesamtnutzungsdauer abgezogen, um die Restnutzungsdauer nach dem Betrachtungszeitraum zu bemessen.

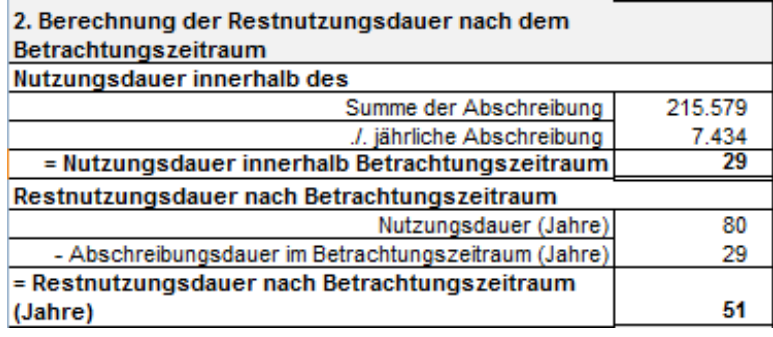

Die Berechnung der diskontierten Nettoeinnahmen erfolgt durch Aufsummierung der einzelnen Cashflow-Barwerte bestehend aus dem Barwert der Betriebskosten, dem Barwert der Einnahmen und dem Barwert des Restbuchwertes.

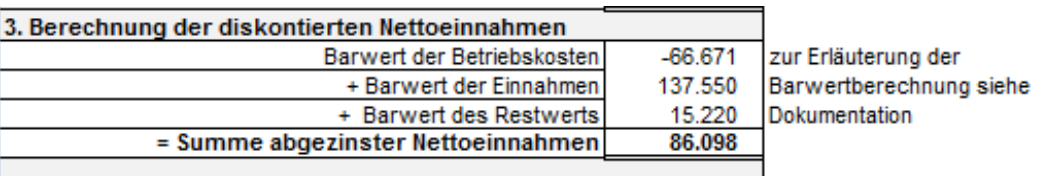

Abschließend werden die Ergebnisse in einem Finanzplan zusammengefasst, welcher die einzelnen Quellen der Projektfinanzierung darstellt. Die Berechnung der Werte "Fördermittel", "Aufgabenträger" und "davon Beiträge" erfolgt über eine Iterationsrechnung, da die sonstigen zur Verfügung stehenden Mittel von den Fördermitteln abhängig sind.

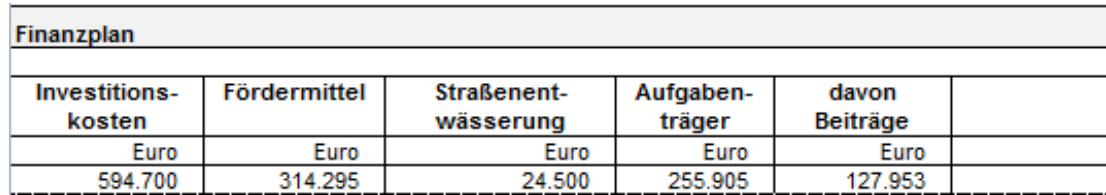

#### **IV. Arbeitsblatt "Detail"**

Das Arbeitsblatt "Detail" zeigt die Netto-Cash-Flow-Rechnung nach den Anforderungen des Anhangs III des Art. 55 der VO (EG) 1083/2006. Dazu werden alle Cashflows (Einzahlungen und Auszahlungen) in Spaltenform dargestellt und abschließend aufsummiert. Die Datenbasis stellt wiederrum die Nutzereingabe aus dem Arbeitsblatt "Eingabe" dar.

**Netto-Cash Flow Rechnung** 

#### Berechnung der Abschreibungen

**Auflösung** 

**Euro** 

 $\overline{0}$ 

1.906

1.906

1.906

1.906

1.906

1.906

1.906

1.906

1.906

1.906

1.906

1.906

1.906

1.906

1.906

1.906

1.906

1.906

1.906

1.906

1.906

1.906

1.906

1.906

1.906

1.906

1.906

1.906

1.906

55.264

Abschrei-

bungen (effektiv)

Euro

 $\overline{0}$ 

5.528

5.528

5.528

5.528

5.528

5.528

5.528

5.528

5.528

5.528

5.528

5.528

5.528

5.528

5.528

5.528

5.528

5.528

5.528

5.528

5.528

5.528

5.528

5.528

5.528

5.528

5.528

5.528

5.528

160.315

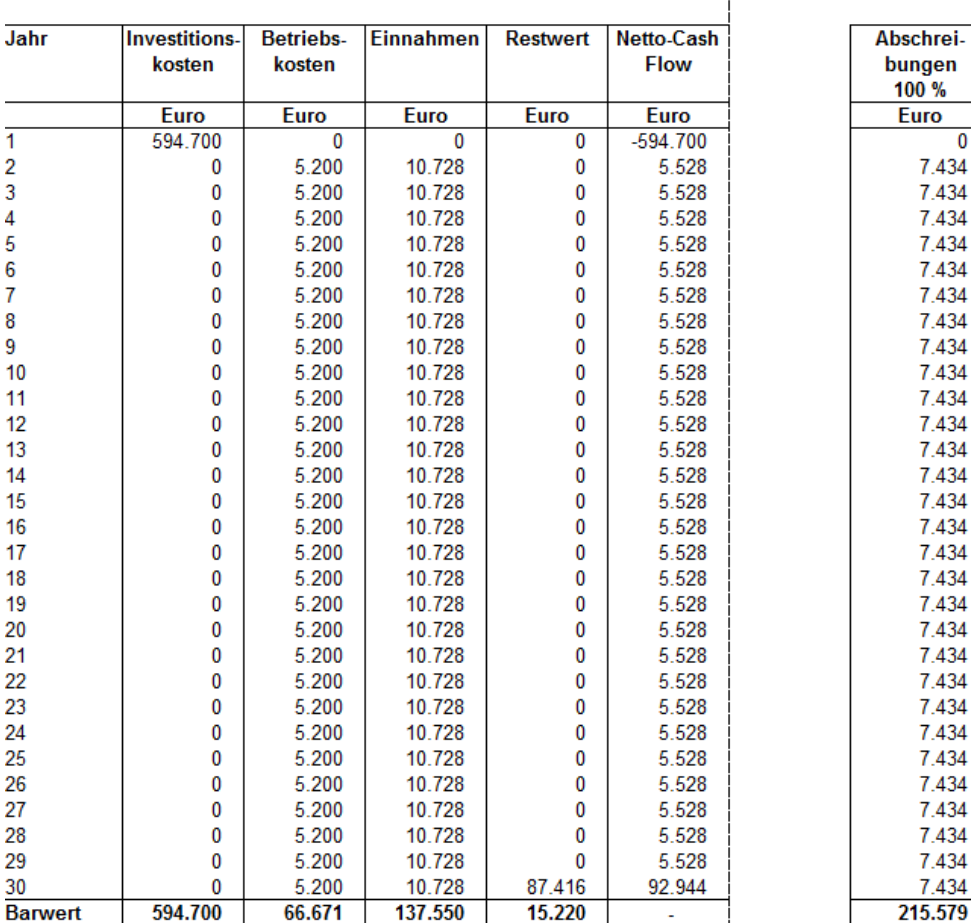

Die Berechnung der Barwerte erfolgt über die Standard-Excel-Funktion "Nettobarwert". Basis dieser Barwertberechnung ist die Diskontierung der Zahlungsströme nach folgender mathema-

tische Formel:

$$
A_0 + \sum_{n}^{t=1} x_t * (\frac{1}{r})^t
$$

wobei  $A_0$  die Investitionssumme, t die Nutzungsdauer,  $x_t$  der Zahlungsstrom der Periode und r den Diskontierungszins angibt.

Bezüglich der **Restwertermittlung** wird grundsätzlich unterstellt, dass einzelne wasserwirtschaftliche Anlagen i.d.R. nicht selbstständig veräußerbar sind. Zum Ende des Betrachtungszeitraumes stehen die wasserwirtschaftlichen Anlagen bis zum Ablauf ihrer wirtschaftlichen Nutzungsdauer weiter zur Verfügung.

Der Restwert bestimmt sich aus dem Barwert der Nettocashflows, die für die über den Betrachtungszeitraum hinausgehenden Jahre der wirtschaftlichen Nutzungsdauer erwartet werden. Vereinfachend wird unterstellt, dass die Summe dieser Nettocashflows dem Rest(buch)wert der wasserwirtschaftlichen Anlage zum Ende des Betrachtungszeitraumes entspricht. Hierzu wird in der obigen Tabelle der Restwertzahlungsstrom im letzten Jahr des Betrachtungszeitraums als Barwert über die Gesamtnutzungsdauer in Bezug auf das letzte Betrachtungsjahr berechnet:

$$
\sum_n^{t=1} x_t * (\frac{1}{r})^t
$$

wobei t die Restnutzungsdauer nach dem Betrachtungszeitraum,  $x_t$  der Zahlungsstrom der Periode und r den Diskontierungszins angibt.

Anschließend wird wie in den anderen Spalten, über die "Nettobarwert"-Funktion der für das letzte Betrachtungsjahr ermittelte Wert auf den aktuellen Betrachtungszeitpunkt diskontiert wird.

Weiterhin wird in einer Nebenrechnung die unter Punkt III erläuterte Auflösung, sowie darauf basierend, die effektive Abschreibung errechnet.

Abschließend wird in Anlehnung an Anhang III des Art. 55 der VO (EG) 1083/2006 die folgende Tabelle ausgewiesen:

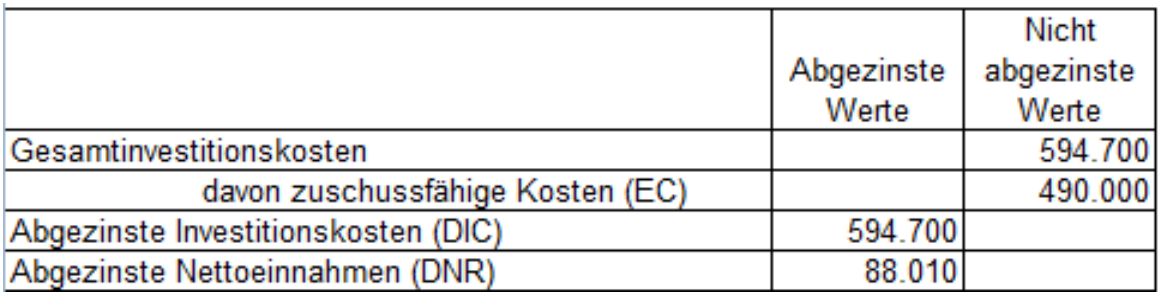

# **V. Arbeitsblatt " Unterlagen"**

Auf dem letzten Tabellenblatt "Unterlagen" sind alle für den Förderantrag benötigten Unterlagen mit dem Verweis auf die jeweiligen Tabellenblätter der Datei aufgelistet.

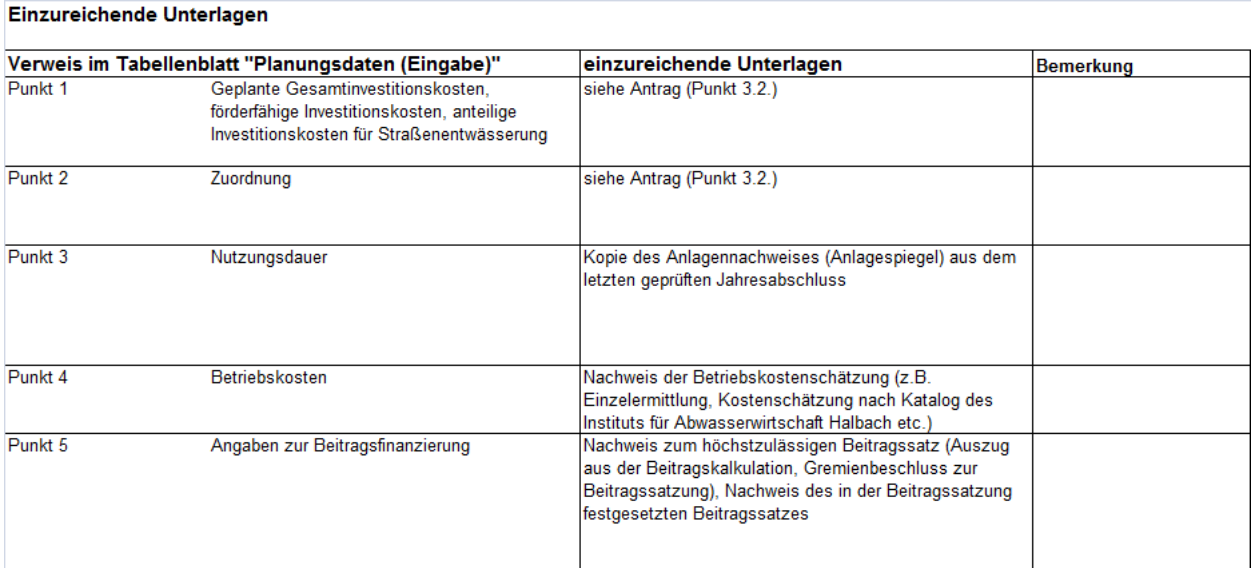

- **D. Dokumentation der Formelverknüpfungen im Berechnungstool**
- **I. Arbeitsblatt "Eingabe"**

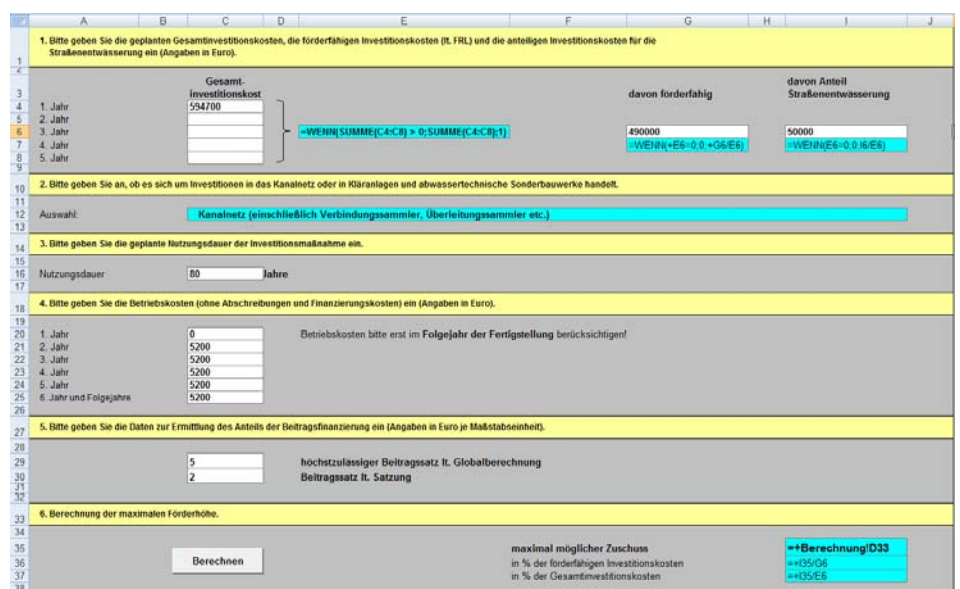

# **II. Arbeitsblatt "Berechnung"**

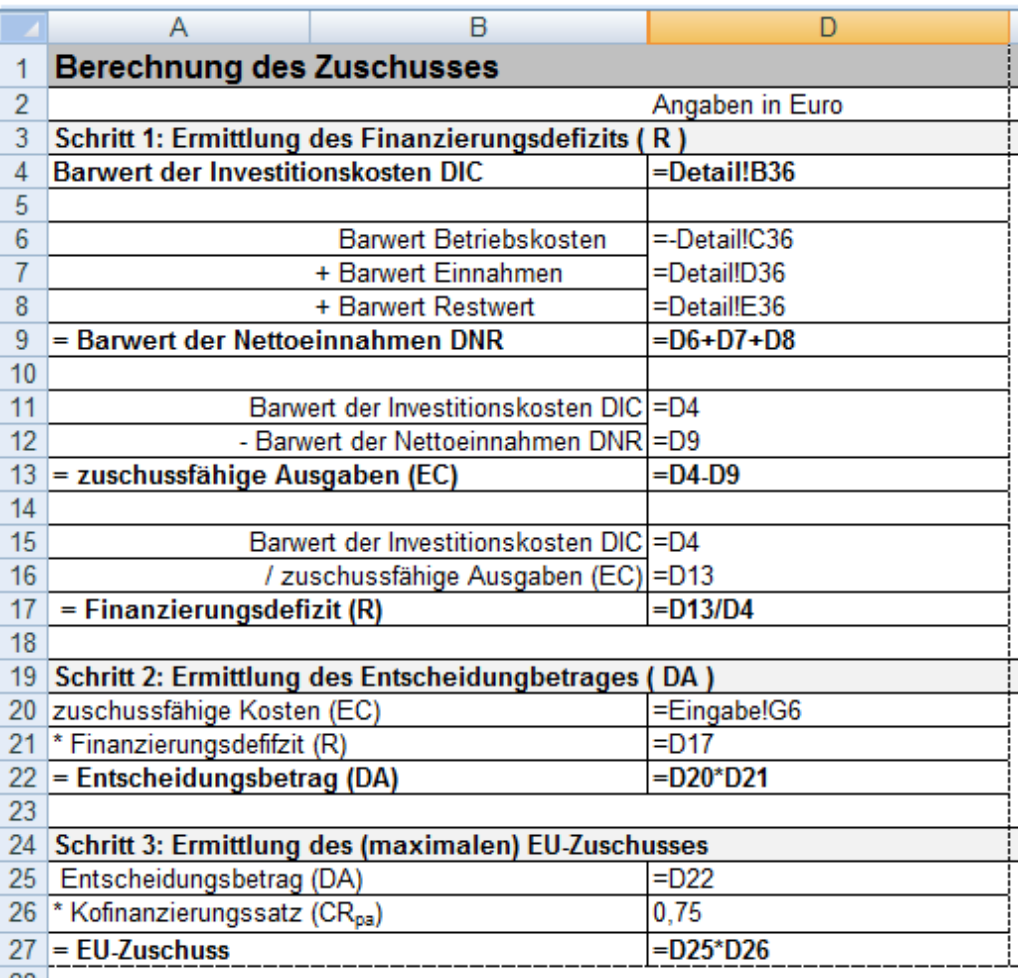

# **III. Arbeitsblatt "Nebenrechnungen"**

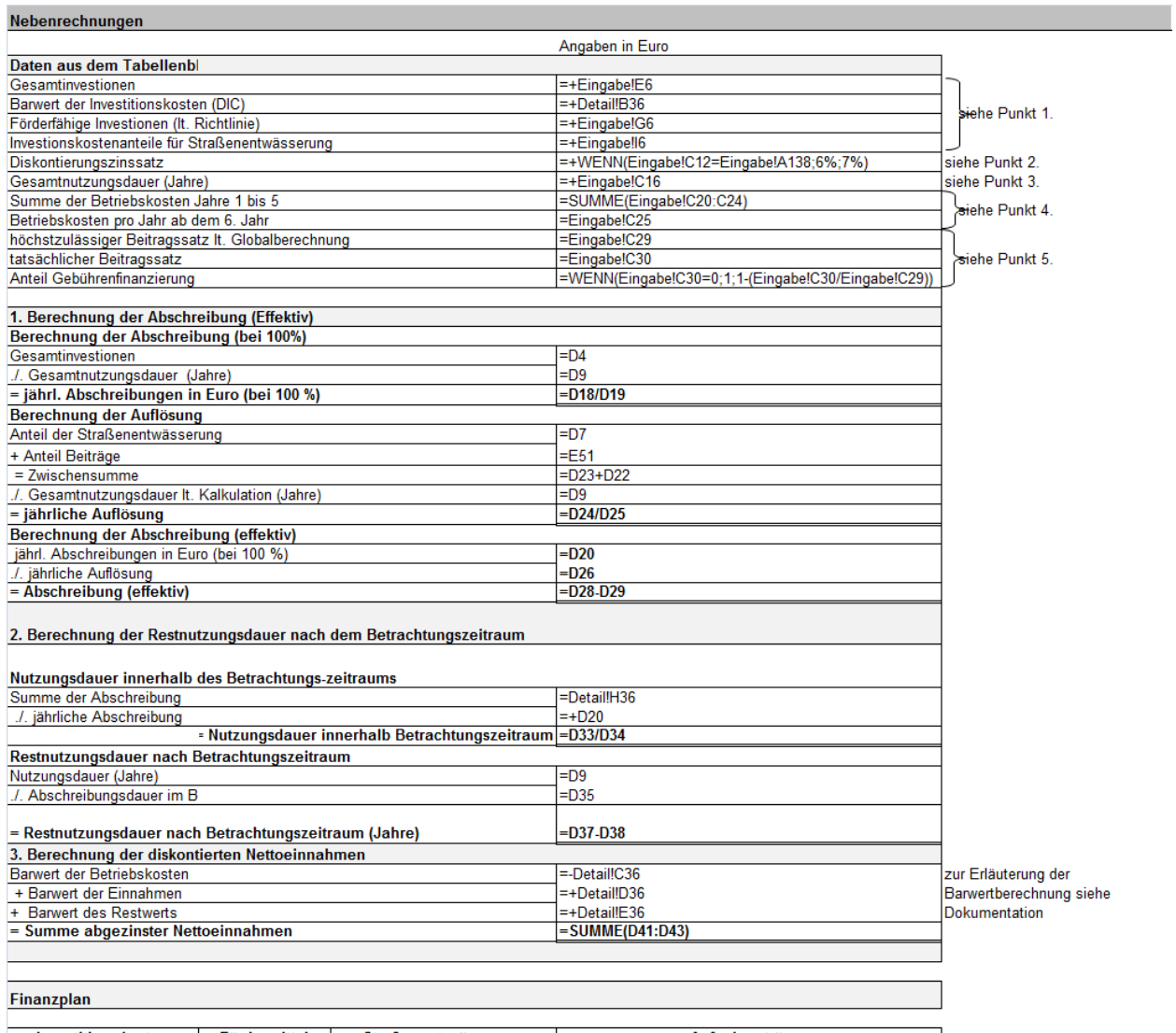

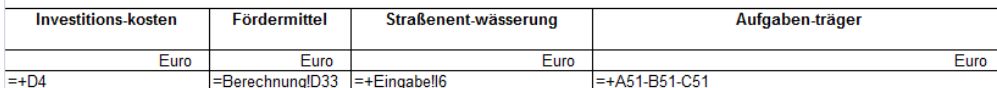

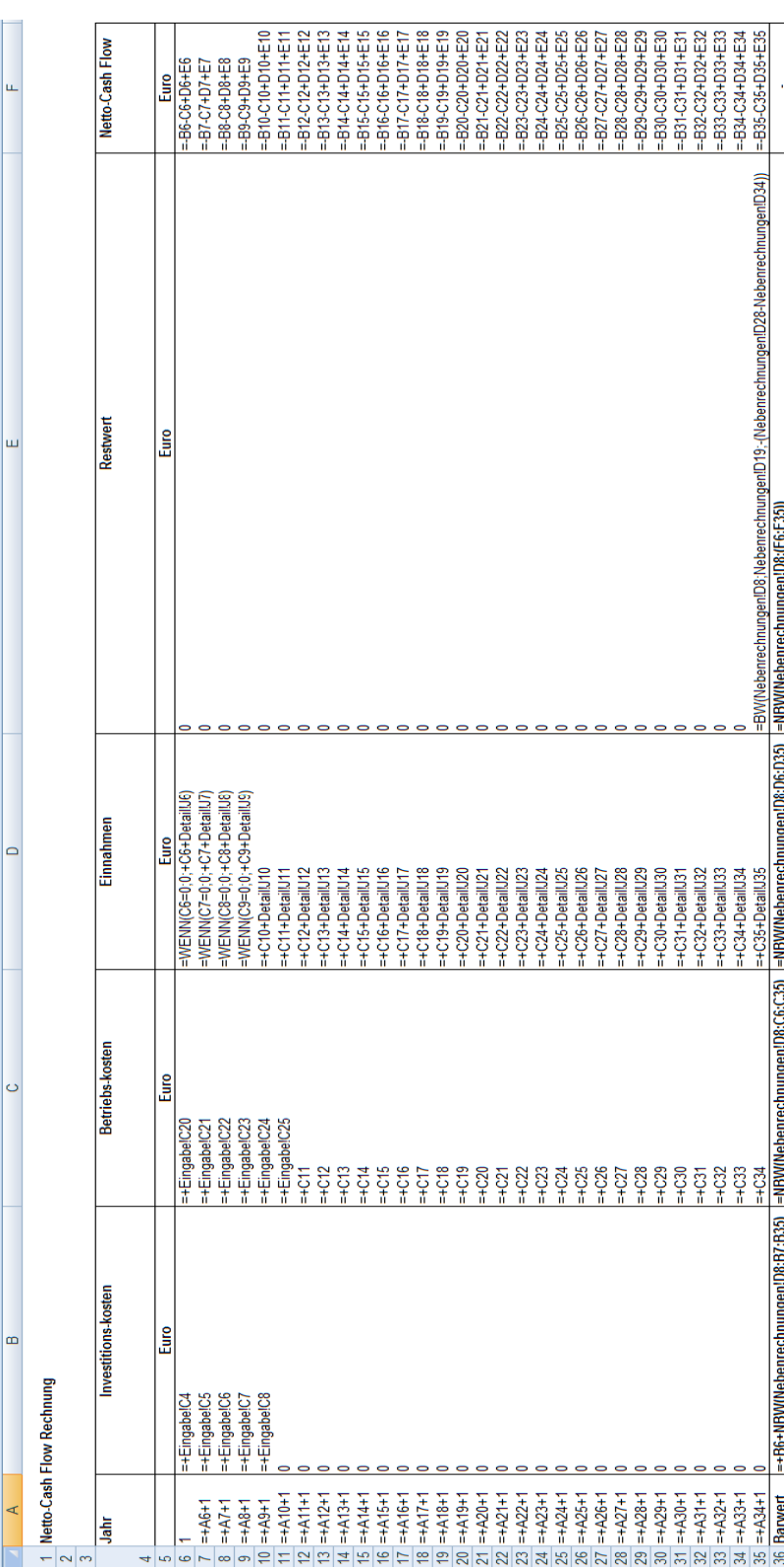

# **IV. Arbeitsblatt "Detail"**

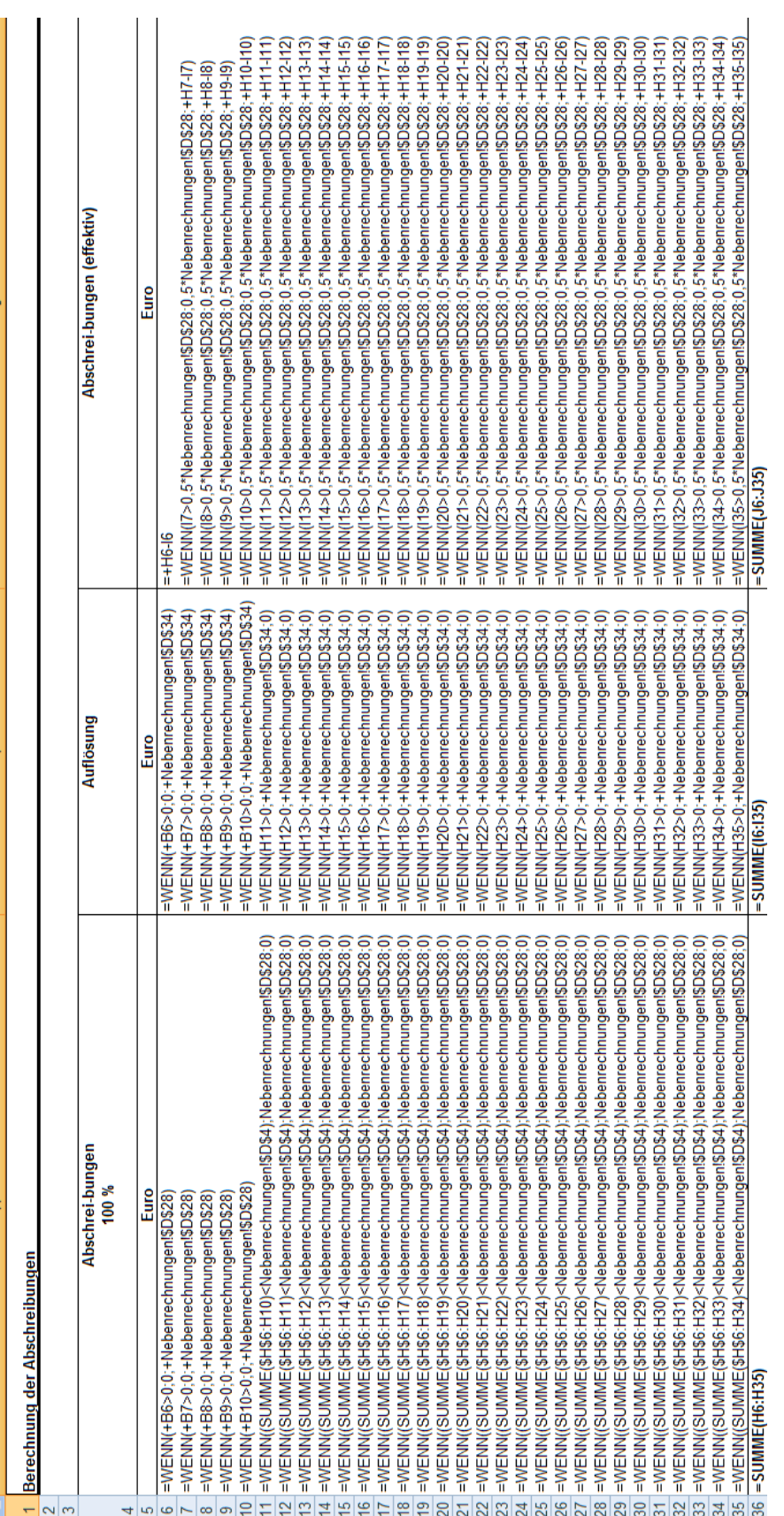

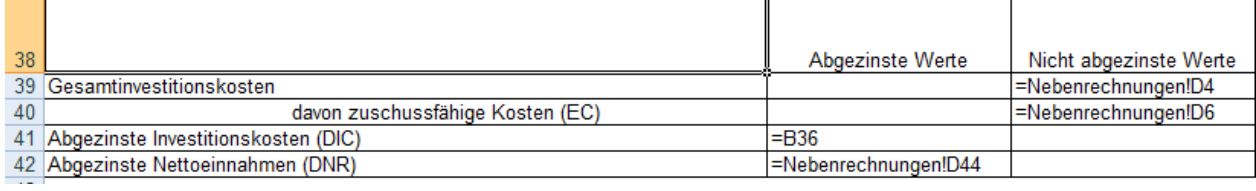